# **Favorite Device & Copy Parameters**

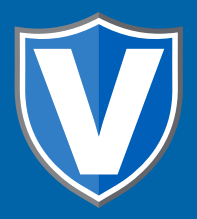

# **STEP 1**

**Go to www.online.valorpaytech.com and enter your login credentials.**

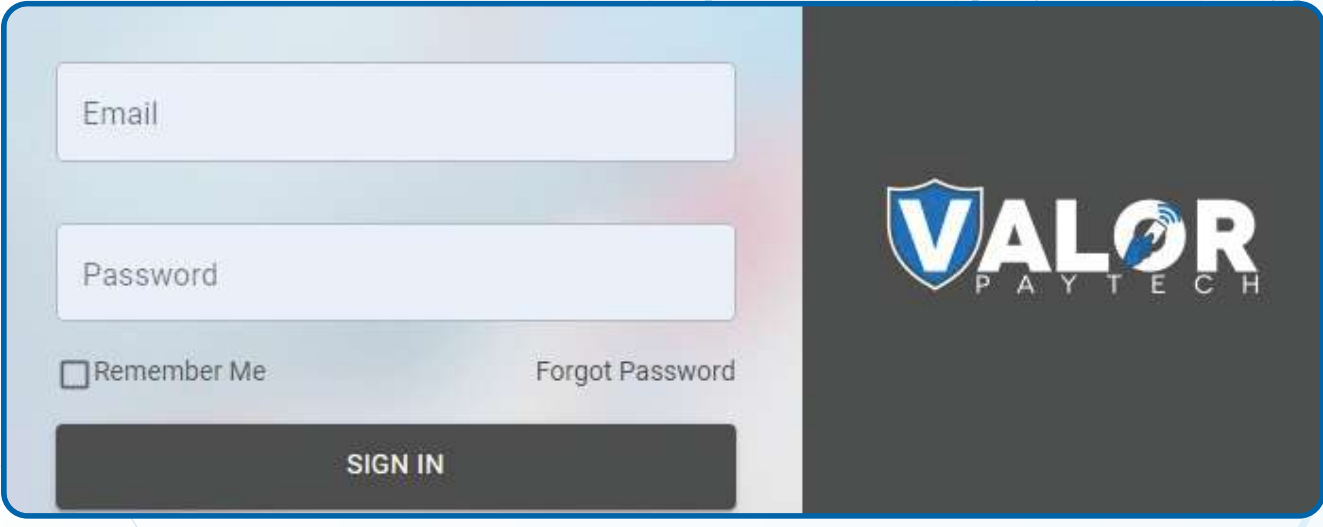

Ò

# **STEP 2**

#### **Select Device Management in the sidebar menu.**

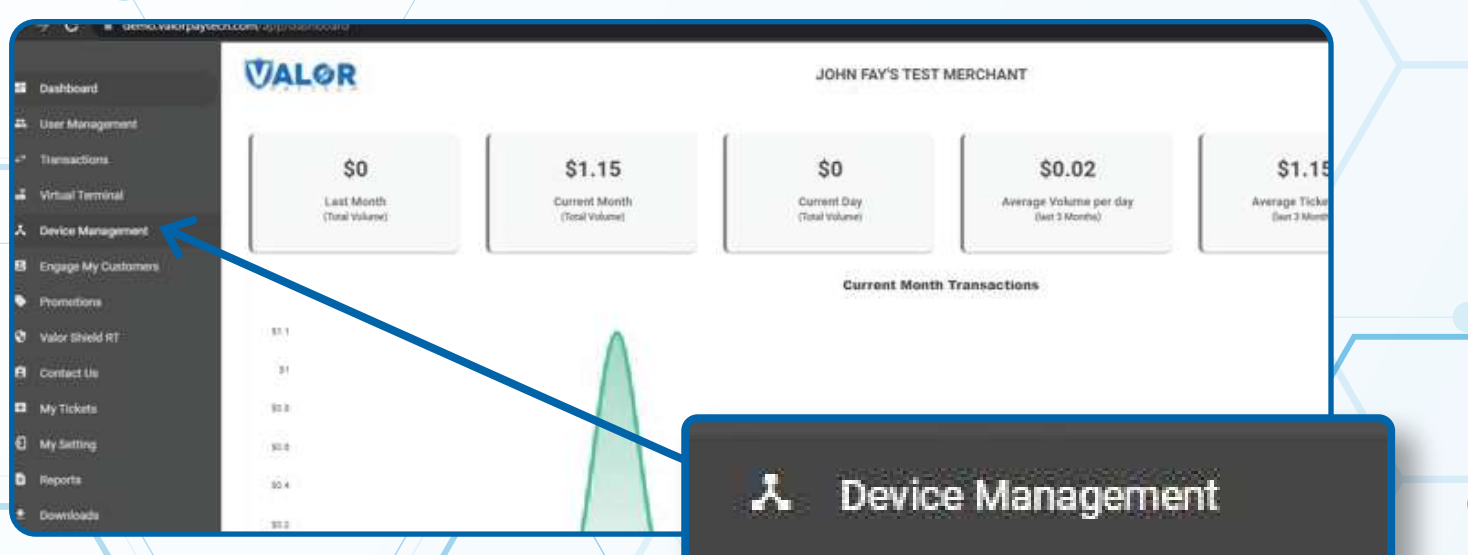

#### **STEP 3**

**Use the search bar to look up the EPI you want to Favourite .**

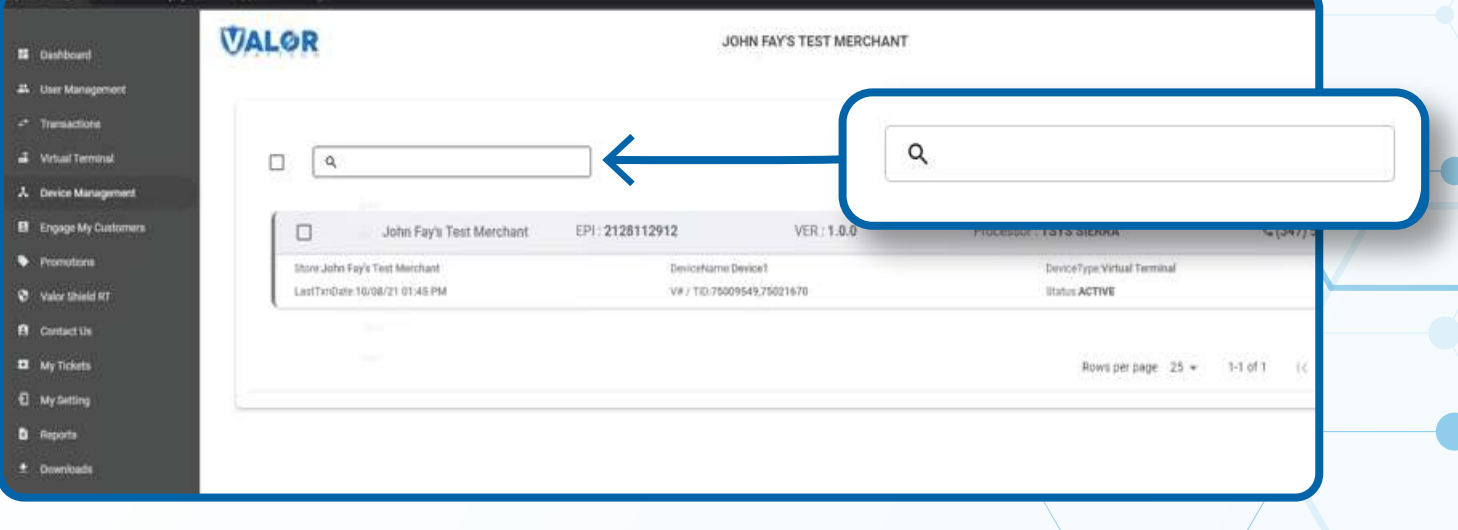

## **STEP 4**

**When the device comes up, select the Vertical Ellipsis on the top right of the card and select Mark as Favourite.** 

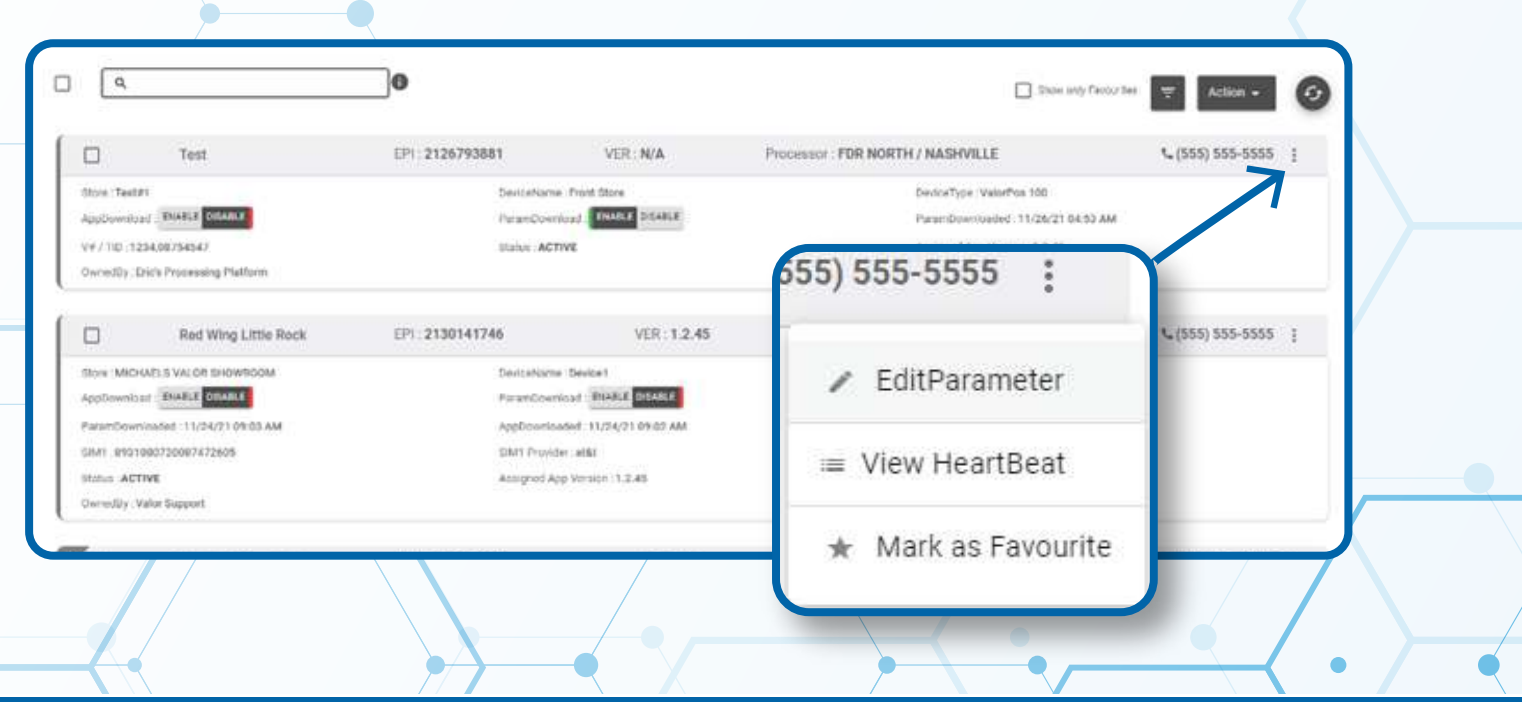

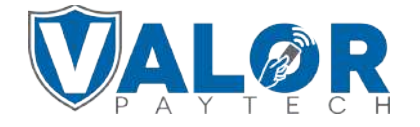

**MERCHANT | PORTAL**

### **STEP 5**

**You can confirm the Device has been added as a Favorite by viewing the Star on the top left of the card.**

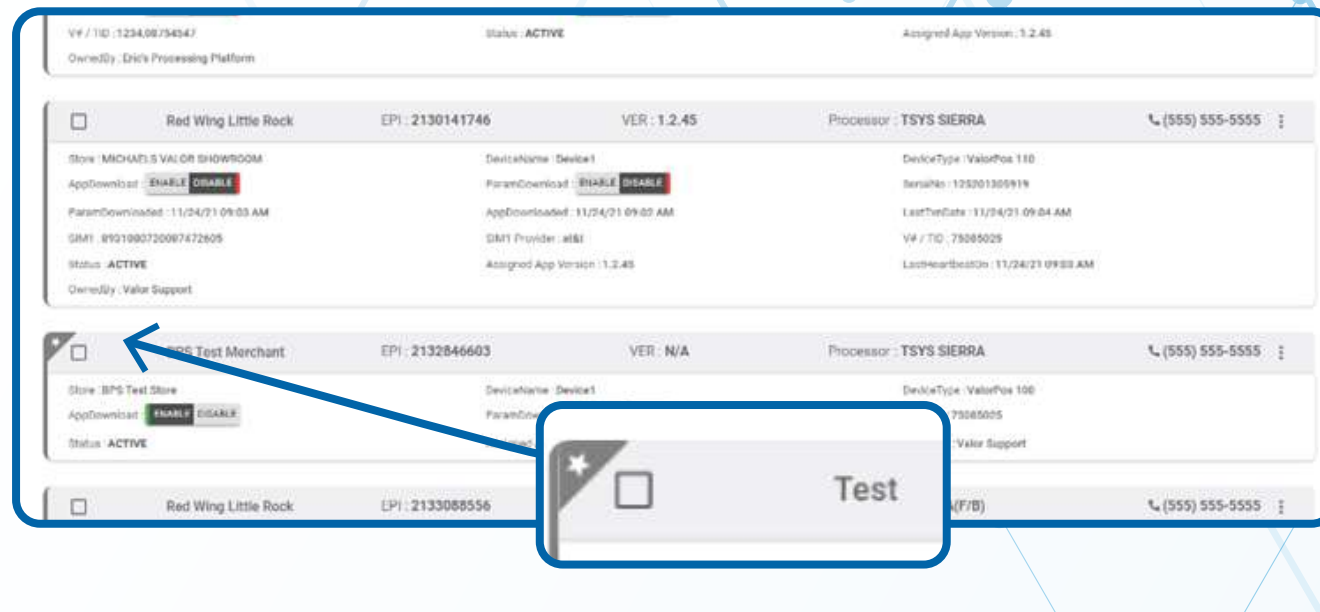

## **STEP 6**

**You may now copy the parameters from your Favorite device to another device of the same Device Type by selecting the Checkmark for the Device and selecting Copy Parameter from the drop-down menu.**

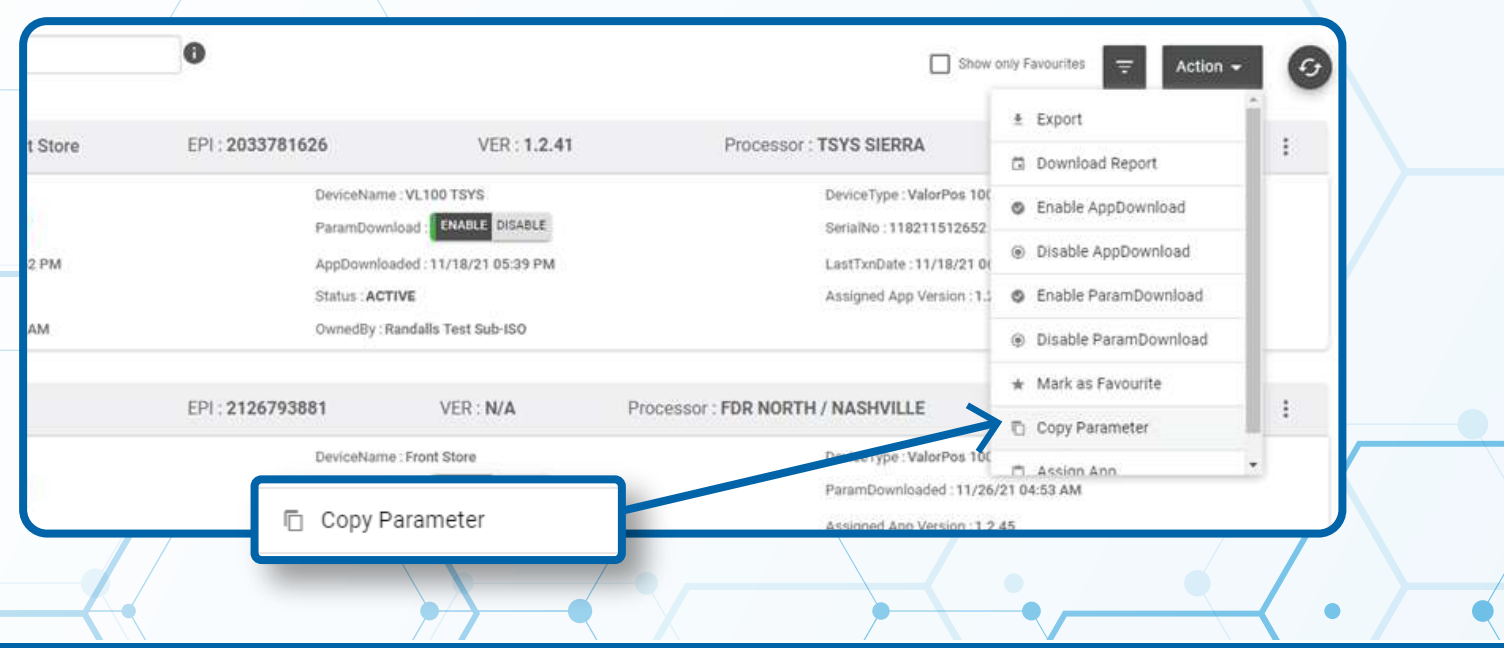

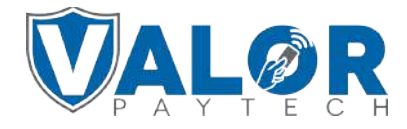

**MERCHANT | PORTAL**

### **STEP 7**

**Select your Favorite Device from the Source Devices Drop-Down, and the Destination Devices you would like to copy to. Select Save to finalize copying parameters.**

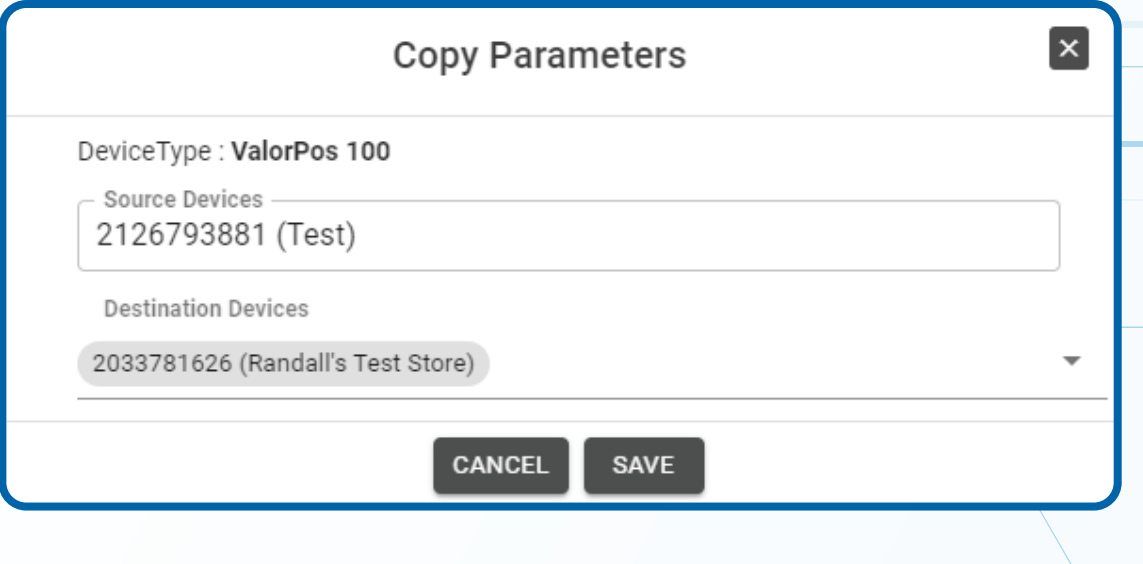

## **STEP 8**

**After making parameter changes, you must perform a**  download on the device by pressing  $\star$  > 6 > OK button.

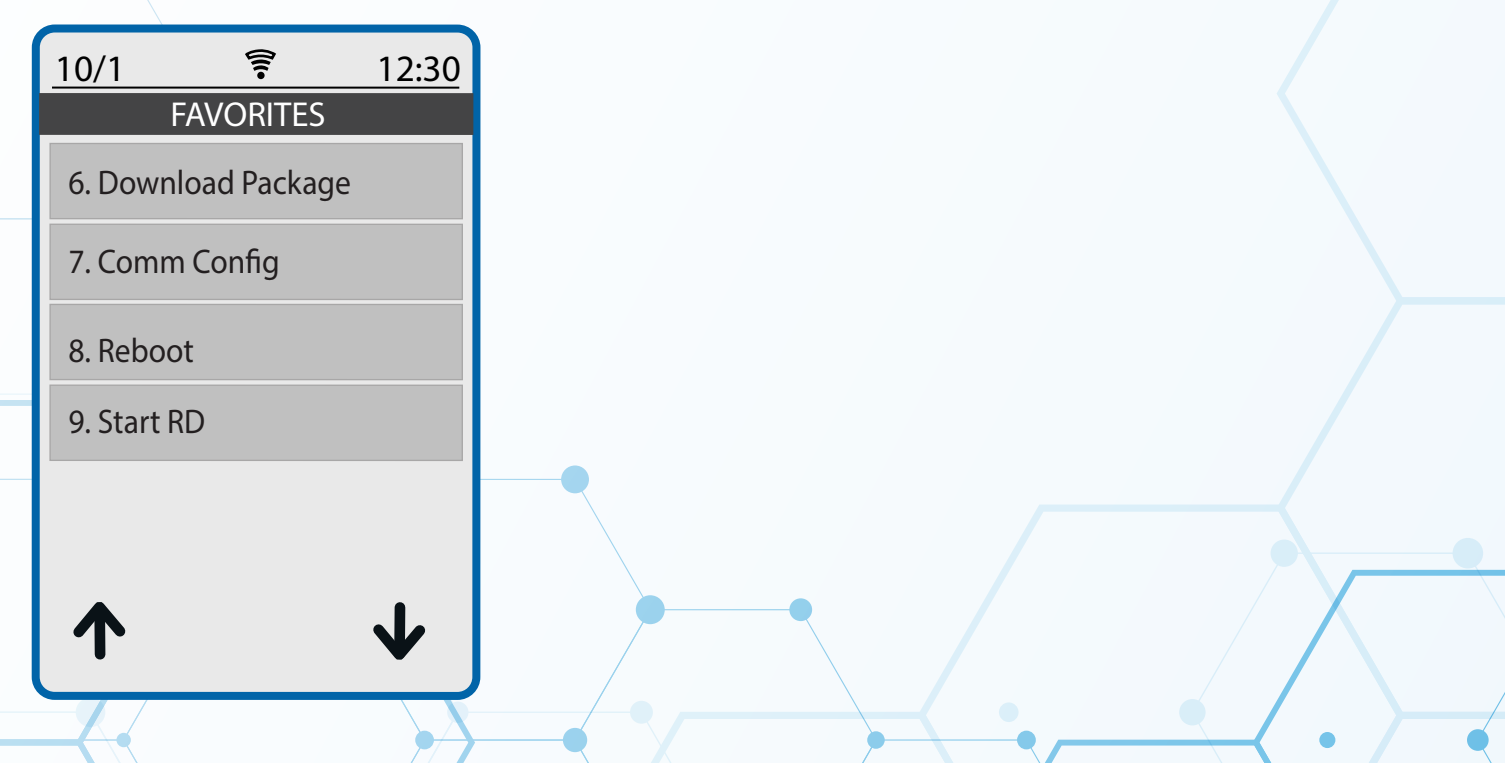

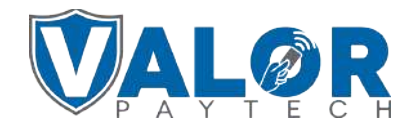

**MERCHANT | PORTAL**